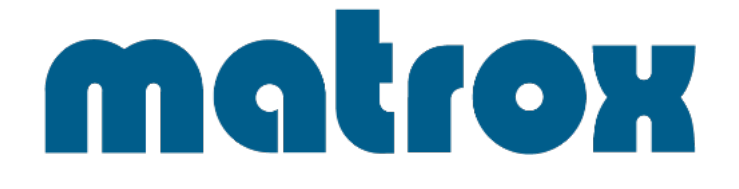

# **Matrox LUMA シリーズ**

# LUMA-A310 / LUMA-A310F / LUMA-A380

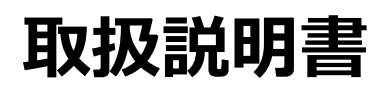

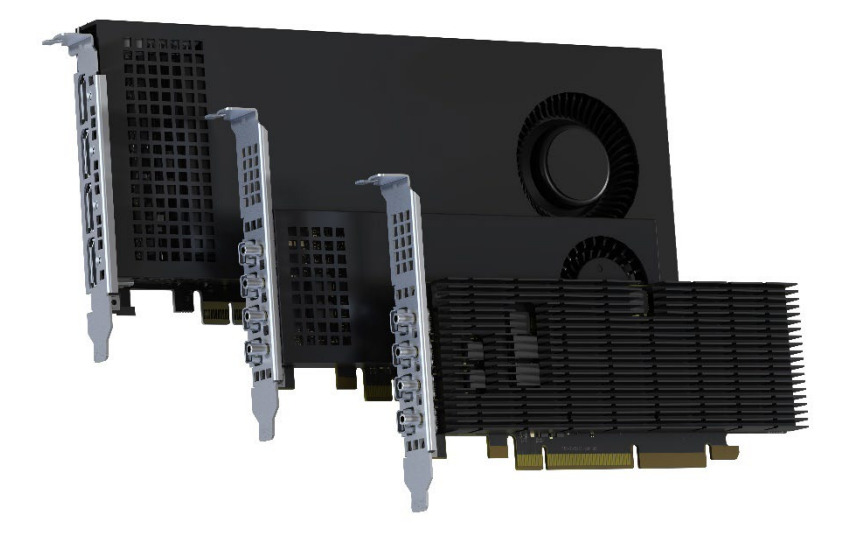

# **安全のために必ずお読みください**

本書をお読みいただき正しい方法でご使用ください。誤った使用方法による危険を表すものとして下記の表示を使用してい ます。

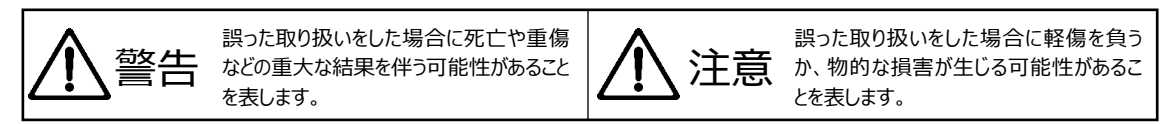

記号の説明

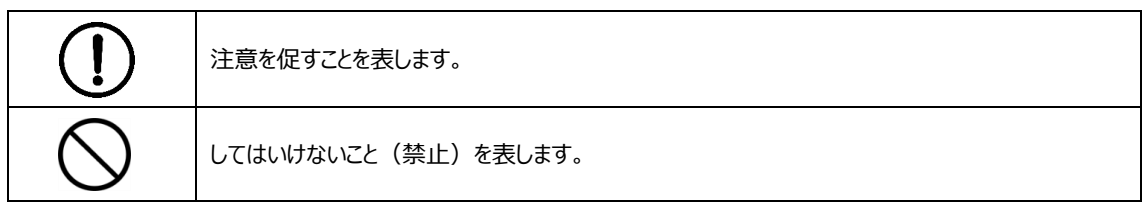

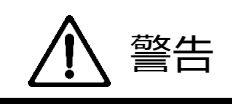

万一異常が発生した場合は直ちに使用を止め、機器を安全な場所へ移動してください。異常があるまま使用すると火 災、感電の原因となることがあります。

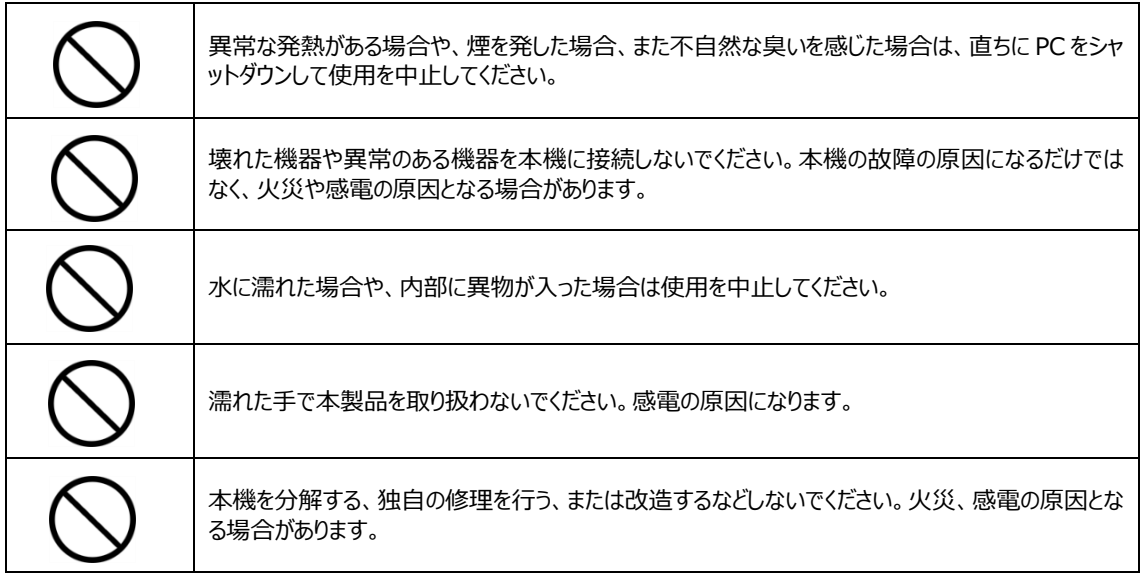

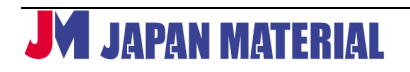

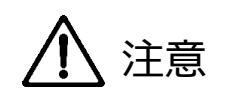

注意事項をよくお読みください。誤った設置方法や取り扱いによって機器に故障が生じ、火災、感電の原因となる場合 があります。

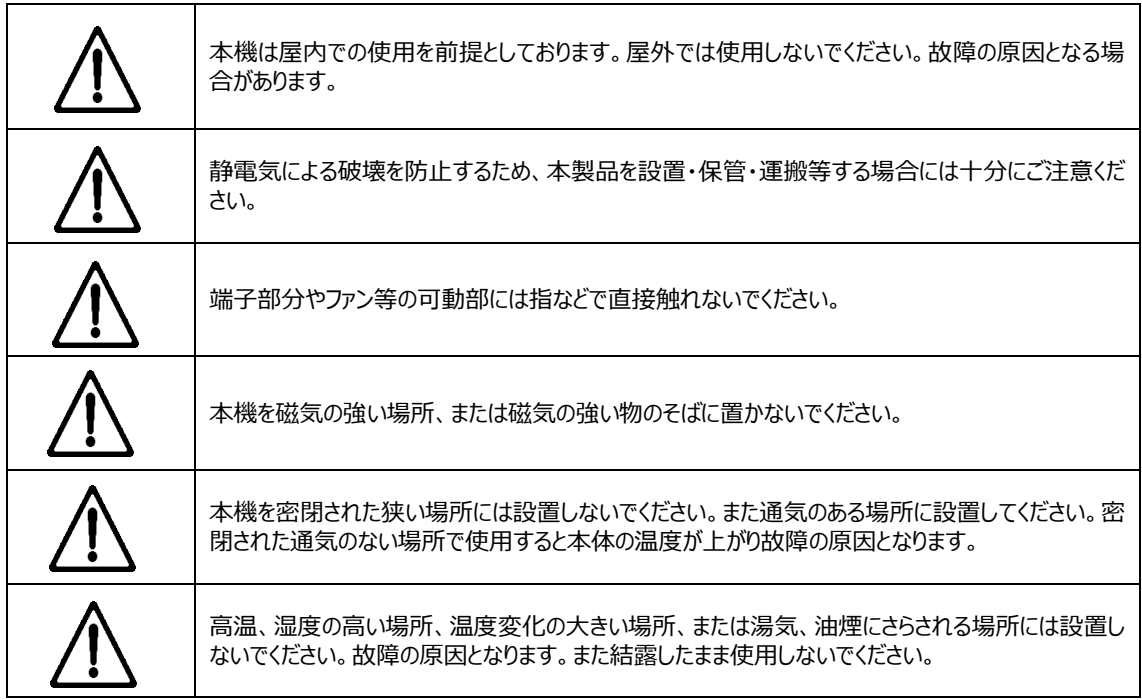

# 目次

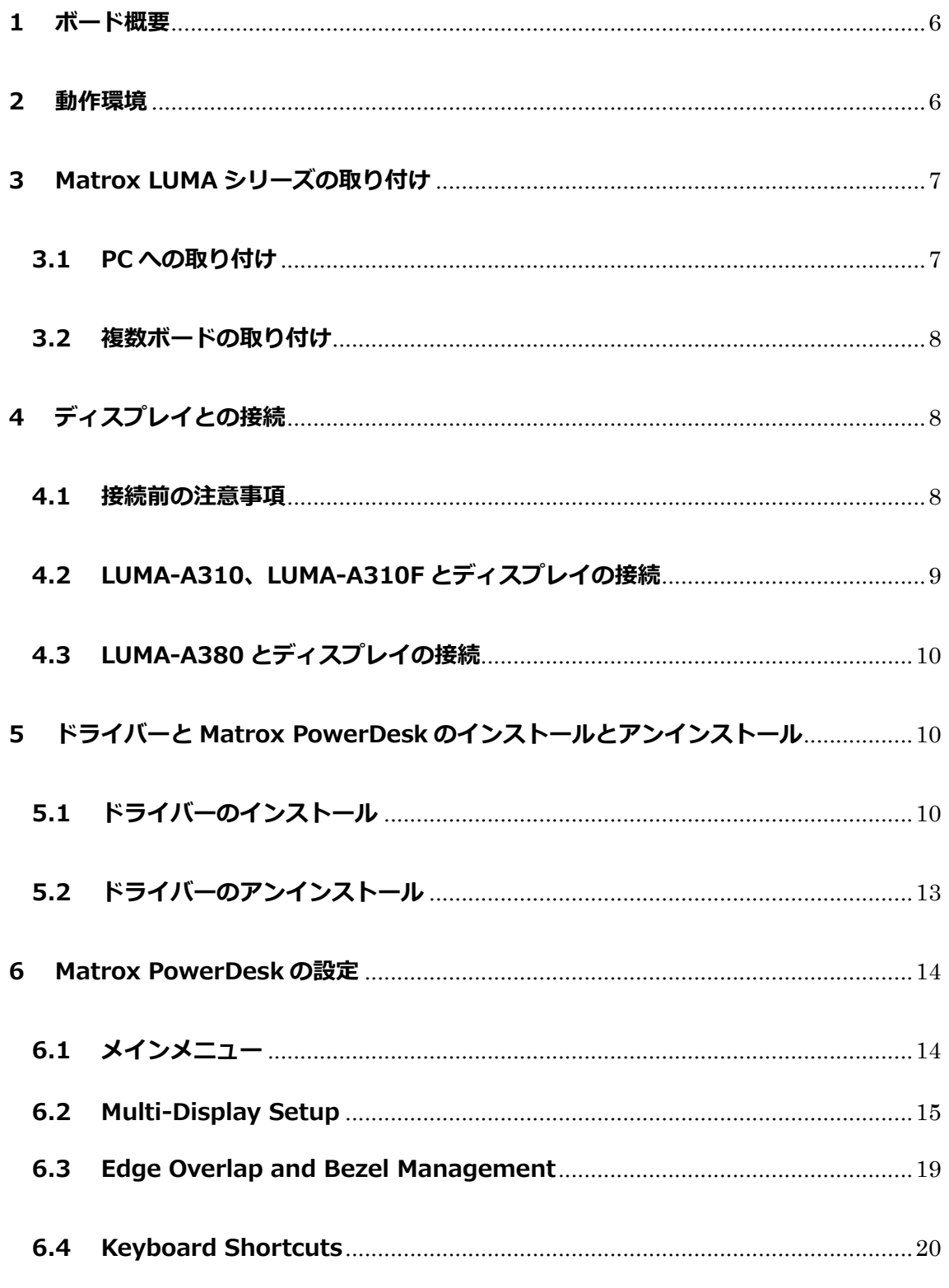

## Matrox LUMA シリーズ 取扱説明書 v1.0

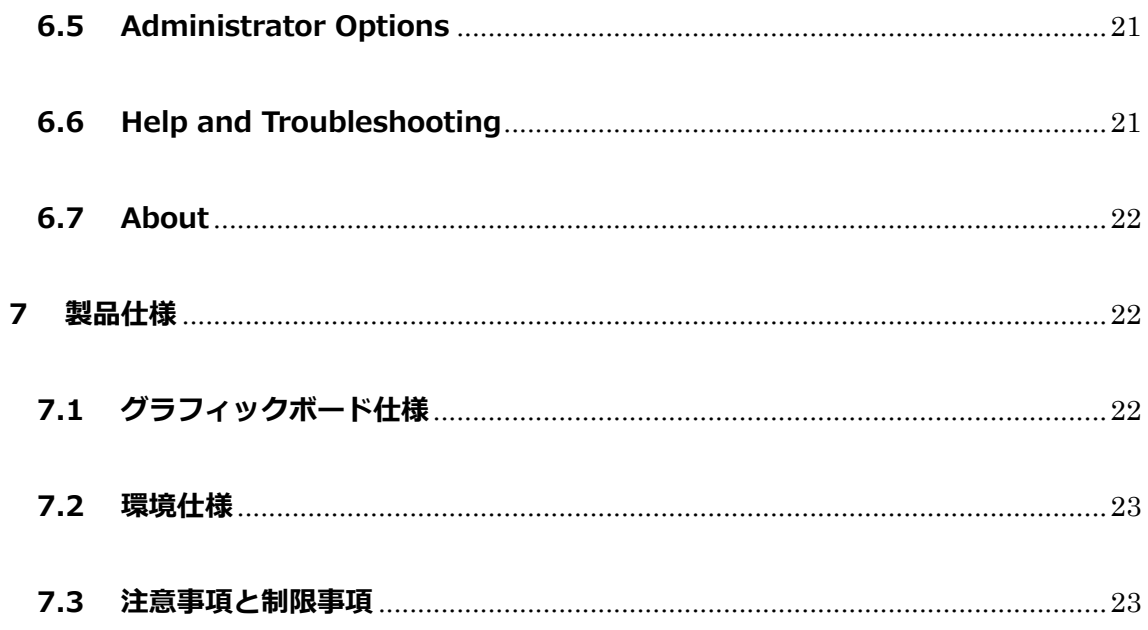

# <span id="page-5-0"></span>**1 ボード概要**

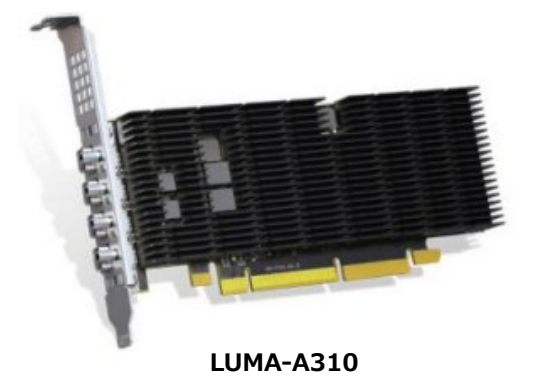

**LUMA-A310F** 

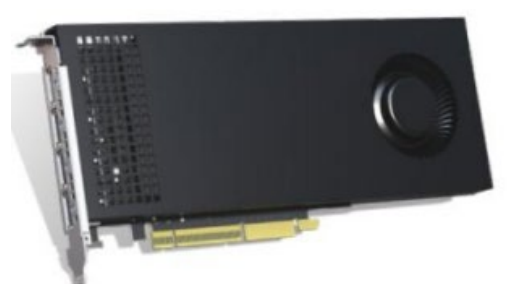

**LUMA-A380**

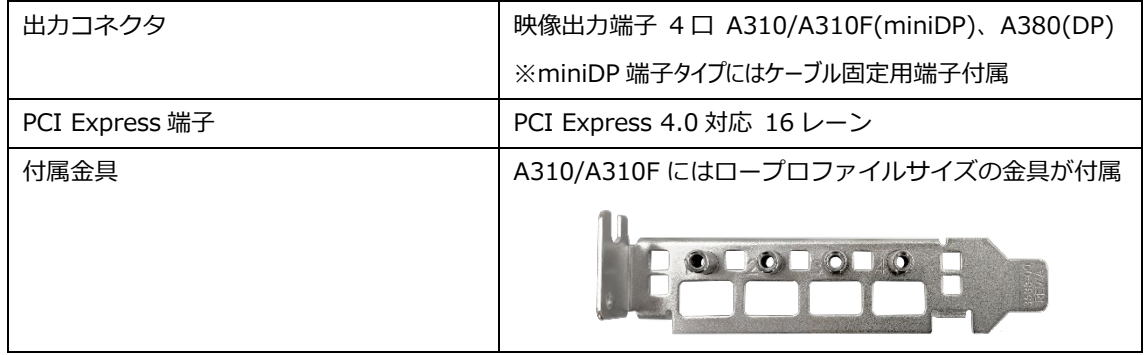

## <span id="page-5-1"></span>**2 動作環境**

- PCI-Express スロット(16 レーン)
- 下記に記載した互換性のあるオペレーティングシステム
- 同一仕様のディスプレイ

【対応 OS】

- Windows 10 (64-bit)
- Windows 11 (64-bit)

**M** JAPAN MATERIAL

## <span id="page-6-0"></span>**3 Matrox LUMA シリーズの取り付け**

**注意**:本製品は精密機械ですので静電気を与えたり、ボード上の回路に触れたりしますと故障の 原因となります。取り扱いには十分ご注意ください。

#### <span id="page-6-1"></span>**3.1 PC への取り付け**

- ① PC 本体の電源スイッチを OFF にして、AC コードをコンセントから抜きます。
- ② 既に使用しているグラフィックスボードがある場合、スロットから取り外してください。また、 PC によっては、マザーボード上にグラフィックス機能が内蔵されているものもあります。その 場合、マザーボードの BIOS やディップスイッチでグラフィックス機能の動作を無効(もしく は、PCI-Express スロット側を優先)に設定します。詳しくは PC、またはマザーボードのマニ ュアルをご参照ください。Matrox LUMA シリーズは、LUMA シリーズ以外のグラフィックスボ ード(Matrox 社の D/P/M/C シリーズ、他社製のグラフィックスボード)、オンボードグラ フィックス機能との共存はサポートしていません。
- ③ 設置されている既存のグラフィックスボードの取り外し、および内蔵グラフィックス機能を無 効に設定したあと、Windows の「プログラムと機能」からそれらのデバイスドライバーのアン インストールを行います。アンインストール後、Windows の再起動を行ってください。
- ④ Matrox LUMA シリーズ グラフィックスボードをスロットに装着します。

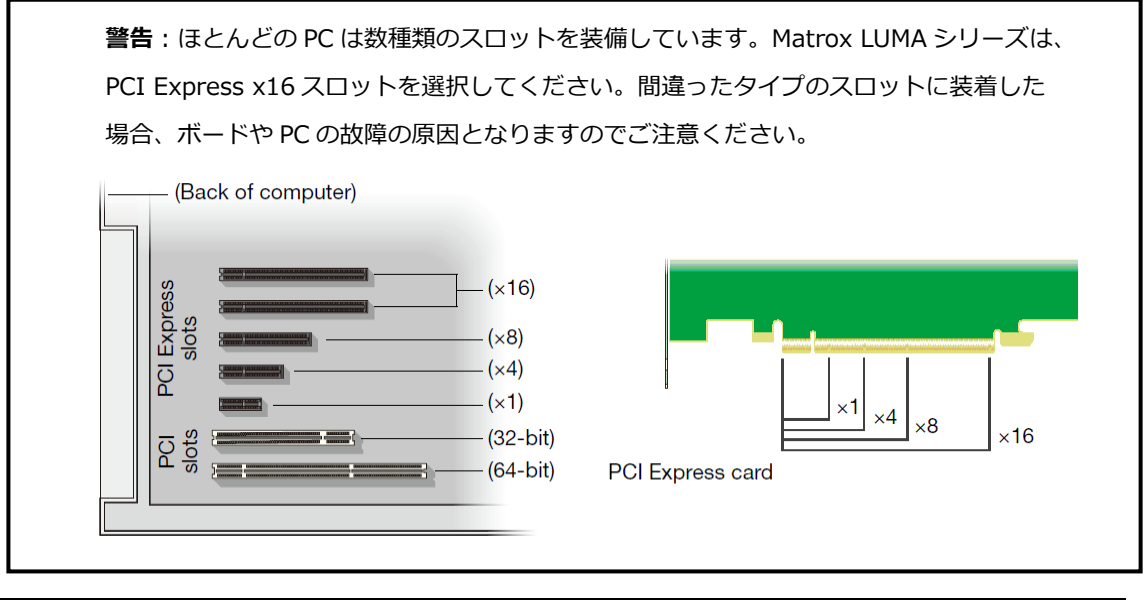

#### <span id="page-7-0"></span>**3.2 複数ボードの取り付け**

Matrox LUMA シリーズのボードは、1 台の PC に最大 2 枚まで同時にインストールすることが 出来ます。

- ※ 全ての PC において、複数枚での動作を保証するものではありません。事前に動作確認を 行ってください。
- ※ 同一シリーズであっても異なるモデルのボードの組み合わせはサポートしていません。必 ず同じモデルのボードの組み合わせでご利用ください。
- ※ Matrox 社の M シリーズおよび D シリーズ D1480 モデルで対応していた Join Graphic モ ードは LUMA シリーズではサポートしていません。

**警告:**ボードをスロットに取り付ける時は、スロットに対して 真っ直ぐに挿入してインストールし、ボードを左右に揺らさないでください。 また、引っかかりを感じた場合は、無理に押し込まないでください。 ボードの故障の原因となりますので十分にご注意ください。

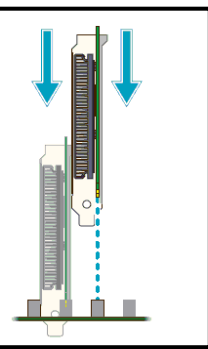

## <span id="page-7-2"></span><span id="page-7-1"></span>**4 ディスプレイとの接続**

#### **4.1 接続前の注意事項**

ボードおよびディスプレイの破損を避けるため、接続を行う前に以下の項目について確認を行 ってください。

- 接続するディスプレイは、全て同一仕様のものをご利用ください。
- 接続の変更を行う場合は、全てのコネクタが接続・固定されていることを確認してくださ い。
- 変換アダプターについては、Mini DisplayPort(A310/A310F)から DisplayPort・DVI・VGA (アクティブ)・HDMI への変換をサポートし、DisplayPort(A380)からは DVI・VGA (アク ティブ)・HDMI への変換をサポートしています。 ※HDMI はパッシブアダプターご利用の場合 4K30P までの対応です。
- PC の電源が入っている状態でディスプレイの接続を変更しないでください。PC 起動中に 接続中のディスプレイ接続に固有の設定が適用されていることがあります。その場合、設 定を変更せずに接続を変更することで機器に損害を与える可能性があります。
- PC を再起動する際は、必ずモニターの電源が入っている状態で行って下さい。正常にモ ニターを検知できない可能性があります。

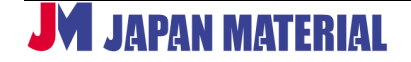

## <span id="page-8-0"></span>**4.2 LUMA-A310、LUMA-A310F とディスプレイの接続**

モニターに搭載されている端子(DisplayPort, HDMI, DVI, VGA)に合わせて変換アダプターを 使用しボードとディスプレイを接続します。(※VGA はアクティブ変換アダプターのみ対応)

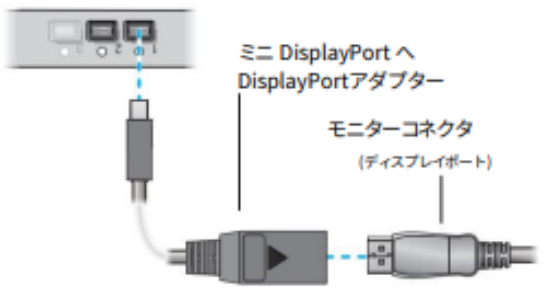

ディスプレイとの接続が完了したら、ディスプレイ→PC の順で電源を投入します。

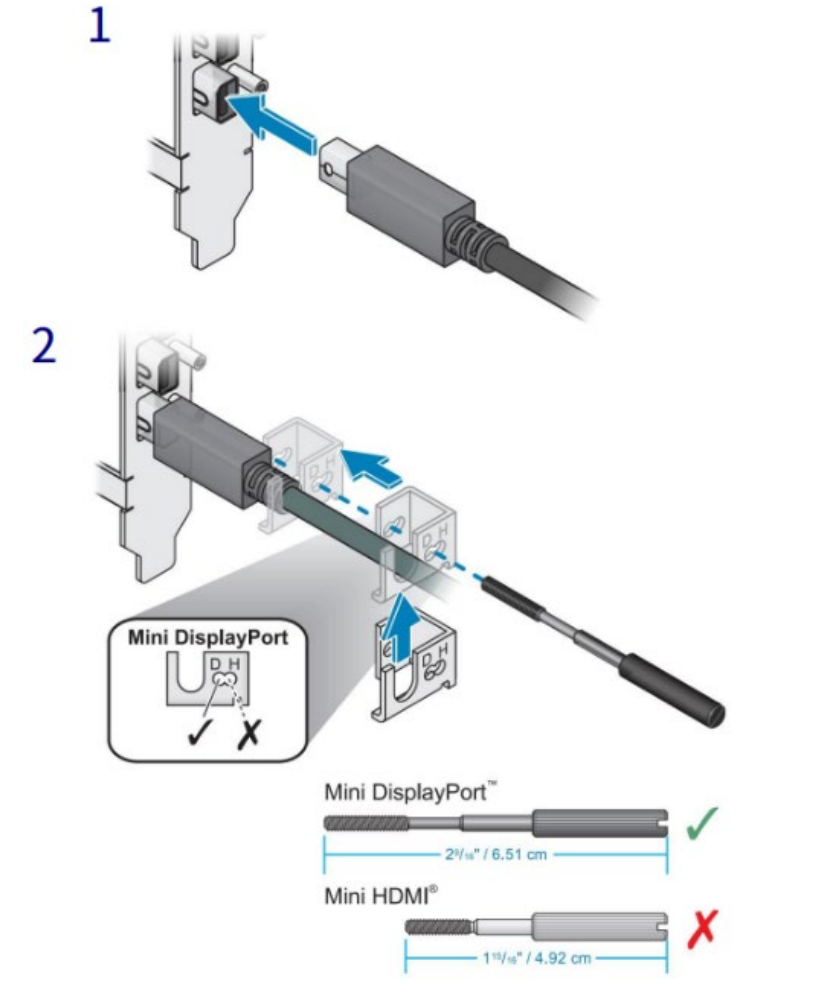

**※別売ケーブル固定端子金具 (型番:SK-SLNB-4F) 接続方法**

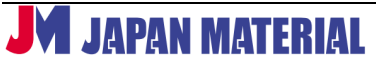

## <span id="page-9-0"></span>**4.3 LUMA-A380 とディスプレイの接続**

モニターに搭載されている端子(DisplayPort, HDMI, DVI, VGA)に合わせて直接または変換ア ダプターを使用してボードとディスプレイを接続します。(※VGA はアクティブ変換アダプター のみ対応)

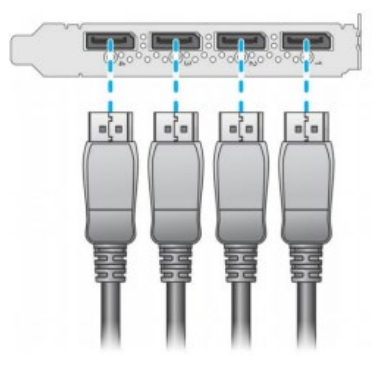

ディスプレイとの接続が完了したら、ディスプレイ→PC の順で電源を投入します。

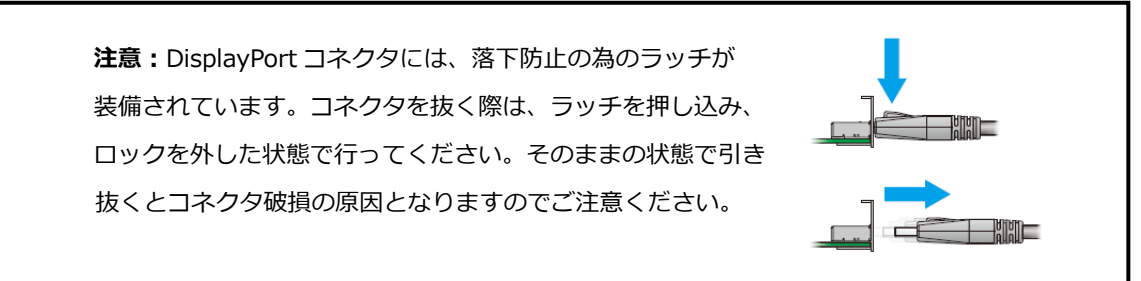

# <span id="page-9-1"></span>**5 ドライバーと Matrox PowerDesk のインストールとアンイン**

# **ストール**

## <span id="page-9-2"></span>**5.1 ドライバーのインストール**

Windows 環境にドライバーをインストールします。ドライバーは Matrox 社のホームページか ら最新のものをダウンロードして下さい。なお、Matrox 独自の機能を操作するユーティリテ ィーである Matrox PowerDesk はドライバーと同時にインストールされます。 <https://video.matrox.com/en/apps/drivers/home>

プラグアンドプレイ機能によりグラフィックスボードを装着後に PC を起動すると Windows が新しいデバイスを検出して「新しいハードウェアの検索ウィザード」が表示される場合があ りますが、このダイアログはキャンセルして閉じてください。

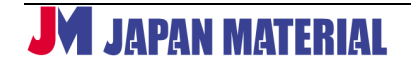

## Matrox LUMA シリーズ 取扱説明書 v1.0

**Matrox Display Driver Installation** 

Use this program to install your Matrox display drivers and software It's strongly recommended you exit all programs before run<br>installation program.

< 戻る(B)  $\overline{\mathcal{R}\wedge(N)}$  キャンセル

Presen

< 戻る(B) 次へ(N) > キャンセル

Matrox LUMA-Series

Click "Cancel" to exit this program<br>Click "Next" to continue.

Matrox LUMA-Series 101.4887 (8.01.00.004) Win(10/11)

Matrox Display Driver In

Matrox Display Driver Installation

**Matrox Display Driver Selection** .<br>Select the display driver you want to install

Matrox(R) LUMA A310 (Intel(R))

Click "Next" to continue the installation<br>Click "Back" to change your settings.<br>Click "Cancel" to exit this program.

Products

Matrox Display Driver Installation Ready to Install

① ダウンロードしたファイルをダブルクリックしてイ ンストールを開始します。

- ② インストールするディスプレイドライバーが表示さ れます。選択されているディスプレイドライバーが 現在使用している Matrox 製品をサポートしている か、ダイアログ下部で確認してください。「次へ」を クリックします。
- ③ ドライバーのインストールを開始する画面が表示さ れますので、「次へ」をクリックします。

④ ライセンス条項に同意する場合は、「I accept」を選 択して「次へ」をクリックします。「I do not accept」を選択するとドライバーのインストールを 終了します。

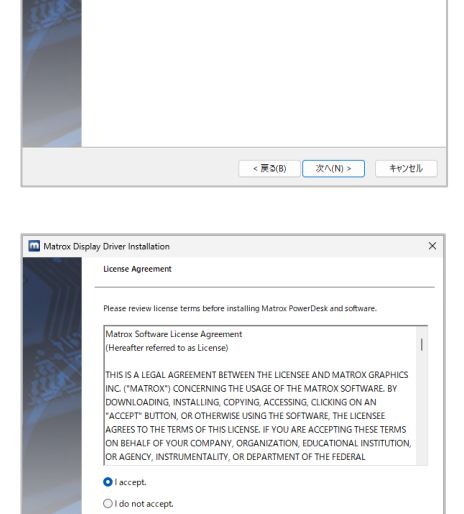

< 戻る(B) 次へ(N) > キャンセル

⑤ インストールが開始されます。

- $\Box$  Ma w Driver In Installing Please wait while files are copied to your system.  $\overline{\rightarrow}$  $\bigodot$  $\bigcirc$ talling - Display driver - Matrox LUMA-Series 101.4887 (8.01.00.004) Win(10/11) 。<br>戻る(B) 次 $N(N)$ キャンセル
- ⑥ インストールが成功したら、「次へ」をクリックしま す。

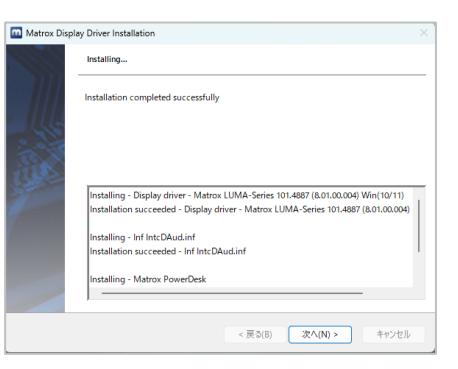

⑦ 全てのインストールが完了したら、「Restart computer」にチェックが入っていることを確認し て、「完了」をクリックします。PC の再起動が実施 されます。(ドライバーのインストール後は、必ず、 PC の再起動を行ってください。「Restart computer」のチェックを外して終了した場合は、 手動で PC の再起動を実施してください。)

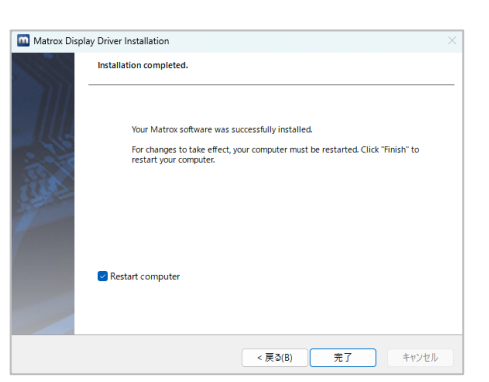

#### **注意**

- 複数枚のボードを装着して使用する場合、ドライバーをインストールする前に使用 するボードを全て PC に装着してからインストール作業を行ってください。
- 使用中にボードを追加する場合、一度、ドライバーのアンインストールを行った後、 再インストールを行ってください。
- 複数ボードをインストールする場合、1枚の時と比較してインストール終了まで時 間がかかります。
- LUMA のインストール時、Intel のドライバーが Windows によって自動的にインス トールされる場合があります。この場合、LUMA ボードへの Matrox ドライバーの インストールのためMatroxのほうのインストールが再実行されることがあります。
- オンボードグラフィックスはサポートされていません。LUMA ドライバーをインス トールする前に、システム BIOS およびデバイスマネージャーで無効にする必要が あります。
- Windows を新規インストールした Xeon-W ベースのシステムでは、Luma シリー ズディスプレイドライバーのインストールが失敗し、ブルースクリーンや再起動が 発生する可能性があります。 通常、ドライバーは再起動後の2回目の試行で正常にインストールされます。この 問題を回避するために、可能であればシステム BIOS でシステムエラーと WHEA (Windows Hardware Error Architecture) を無効にして下さい。
- LUMA ドライバーをインストールした後、システムが再起動されるまで一部のディ スプレイが黒画面のままになる場合があります。
- Windows 11 はご利用の環境によって、パフォーマンスが低下する可能性がありま す。その場合、Windows のパフォーマンス設定欄の中の視覚効果設定でパフォーマ ンスを優先する設定を行うことをお勧めします。
- マルチディスプレイコントローラーの QuadHead2Go との組合せはサポートされ ていません。 (2024 年 2 月時点)

#### <span id="page-12-0"></span>**5.2 ドライバーのアンインストール**

ボードを取り外す、また、アップデートやトラブルシュートでドライバーの再インストールを行 う場合は、事前にインストール済みドライバーのアンインストールを行ってください。

- ※ 最新ドライバーへのアップデート、トラブルシュートでドライバーの再インストールに限らず、 ドライバーの上書きインストールは推奨していません。
- ① Windows の「コントロールパネル」から「プログラムと機能」を開きます。
- ② 「プログラムのアンインストールと変更」で「Matrox Driver Uninstaller」、「Matrox PowerDesk」を選択してアンインストールを行います。

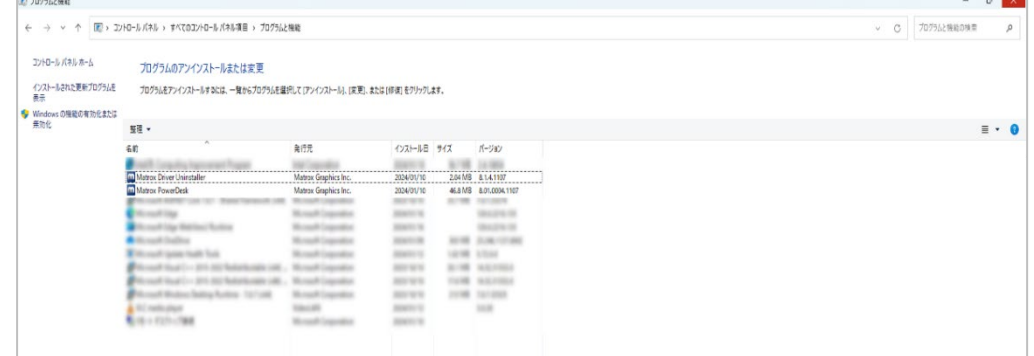

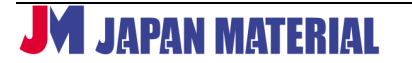

## <span id="page-13-0"></span>**6 Matrox PowerDesk の設定**

Windows 10 で Matrox PowerDesk にアクセスするには、Windows デスクトップを右クリックし、 [Launch Matrox PowerDesk] を選択します。

Windows 11 で Matrox PowerDesk にアクセスするには、Windows デスクトップを右クリックし、[そ の他]、[オプション] メニューから [Matrox PowerDesk の起動] を選択します。

※ドライバーのバージョンによって設定の表記が異なる場合があります。 ※マルチディスプレイの設定は、PowerDesk 上から行ってください。Windows の「ディスプレイ設定」 から設定した場合、正常に表示が行えませんのでご注意ください。

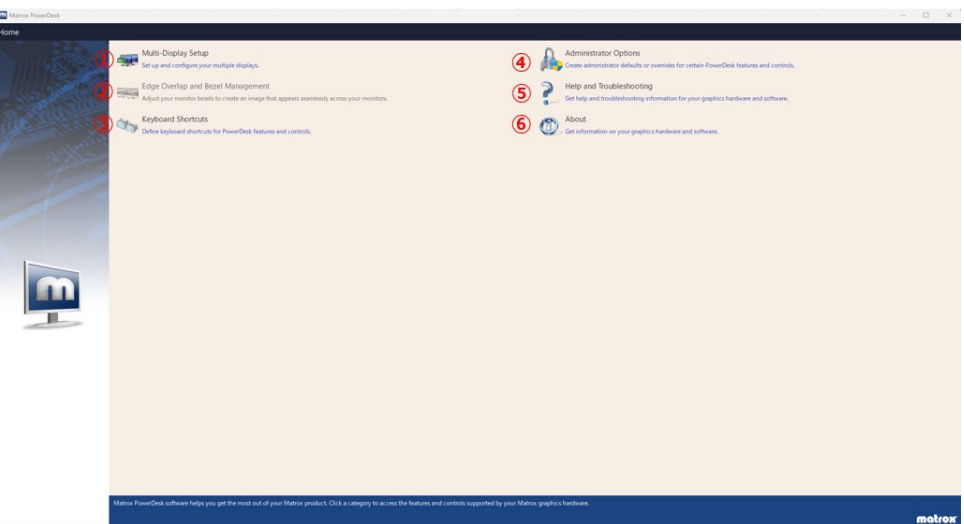

## <span id="page-13-1"></span>**6.1 メインメニュー**

**※**Matrox 製グラフィックボードの M シリーズや D シリーズに搭載されていた「Desktop Management」の機能は 2024 年 2 月現在、まだサポートされておりません。

- ① Multi-Display Setup:出力解像度やマルチディスプレイの設定を行います。
- ② Edge Overlap and Bezel Management:Stretched modes 適用時に、ディスプレイ出力の重ね合 わせ部分(オーバーラップ)及び、ベゼル部分(フレーム枠) に掛かる画像のずれを調整します。 ※Stretched Mode 以外の表示モード適用時にはメニューがグレーアウトし、選択できません。
- ③ Keyboard Shortcuts:キーボードショートカットを設定します。
- ④ Administrator Options:PowerDesk に管理者機能を付加します。
- ⑤ Help and Troubleshooting:オンラインヘルプおよびトラブルシュートに関する機能を設定し ます。
- ⑥ About:グラフィックスボード及び PowerDesk の情報を表示します。

**JAPAN MATERIAL** 

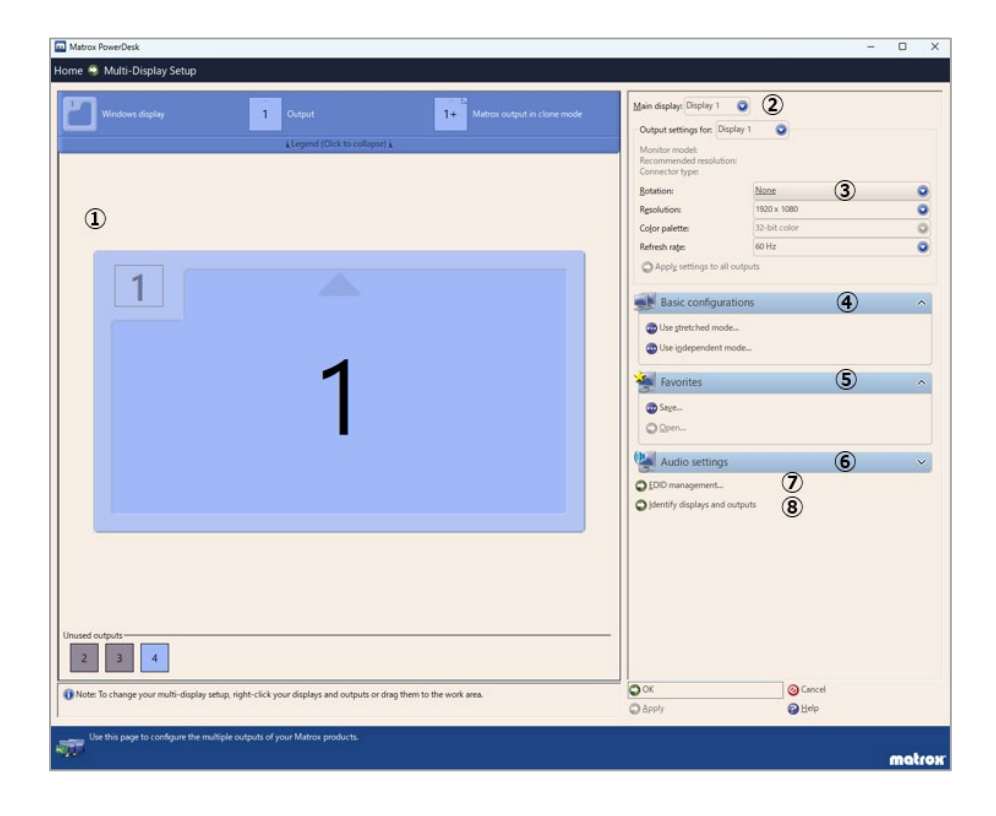

## <span id="page-14-0"></span>**6.2 Multi-Display Setup**

- ① 現状のディスプレイの設定状況が表示されます。また、アイコンを直接操作することでマルチデ ィスプレイの設定を行うことが出来ます。
- ② マルチディスプレイを設定した際、どのディスプレイをプライマリー (メインディスプレイ)に 設定するか選択します。
- ③ 出力解像度「Resolution」、色数「Color palette」を設定します。マルチディスプレイを設定し た際は、「Output setting for」から設定するディスプレイを選択してください。また、「Rotation」 を設定することで表示角度を変更することができます。例えば、「90 degrees」の場合、時計回 りに 90 度回転した縦表示(ポートレート) になります。
- ④ Basic Configurations:マルチディスプレイのモードを設定します。マルチディスプレイは、デ スクトップを複数のディスプレイを使って表示する方法です。例えば、プライマリーの解像度 1920x1080、セカンダリーの解像度 1920x1080、二つのディスプレイを横に並べて 3840x1080 のデスクトップ環境を構築できます。尚、マルチディスプレイを設定するためには、 2台以上のディスプレイを接続する必要があります。

[Use stretched mode]

タスクバーをデスクトップ全体に表示するマルチディ スプレイモードです。「Columns」(列:水平)、「Rows」 (行:垂直)に数値を入力して設定します。例えば、 「Columns: 2」、「Rows:1」は水平方向 2 画面分、 垂直方向 1 画面分の横長解像度になります。出力解像 度を 1920x1080 に設定した場合、Windows からは 3840x1080 の解像度として認識されます。

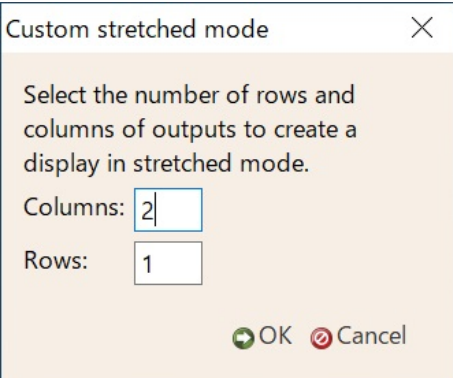

垂直方向 2 画面分の縦長解像度になります。出力解像度を 1920x1080 に設定した場合、Windows からは 1920x2160 の解像度として認識されます。

Stretched mode では、Display1 と Display2 は必ず同じ解像度になります。Display1 と Display2 で異なる解像度(例えば、1920x1080 と 1280x720)で Stretched mode を構成することは出来ま せん。

画面構成を選択したら「OK」をクリックして設定を確定します。

「Columns:1」、「Rows:2」は水平方向 1 画面分、

#### [Use independent mode]

タスクバーをプライマリー内に収めて表示するマルチ ディスプレイモードです。「Select a configuration」 から画面構成を選択します。「Independent 2」を選択 すると 2 つの独立したデスクトップとして認識されま す。 16 ページ③の「Output setting for」から「Display 1」または、「Display 2」を選択して、個別にディスプ レイの設定を行うことができます。画面構成を選択し たら「OK」をクリックして設定を確定します。

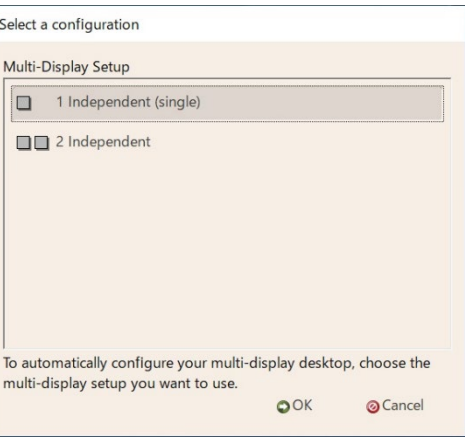

#### 異なる解像度を混在して使用する場合

「Independent 2」を選択し、「Display1」の解像度を 1920x1080、「Display2」解像度を 1280x720 に設定した場合、Windows からは 1920x1080 と 1280x720 の二つの独立したデスクトップとして 認識されます。

同一解像度を使用する場合

「Independent 2」を選択し、「Display1」解像度を 1920x1080、「Display2」解像度を 1920x1080 に設定した場合、Windows からは 1920x1080 と 1920x1080 の二つの独立したデスクトップとし て認識されます。

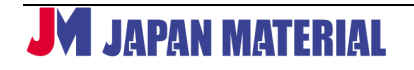

#### **クローン(複製)モードについて**

プライマリーの出力と同じ画像をセカンダリー以降のディスプレイに複製して出力する Clone mode は 「Basic Configurations」に含まれません。Clone mode を設定する場合は、①のディスプレイアイコン を操作して設定します。ここでは、「A1」「A2」をクローン(A1 の複製)する方法を解説します。

1. A1、A2 は Independent mode に設定されています。

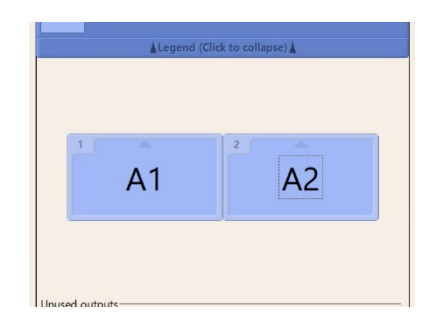

2. A2 のディスプレイアイコンの真ん中にマウスカーソルを 合わせ、A1 のディスプレイアイコンの上に重ねドラッグ &ドロップします。

3. アイコンが重なり「+」が表示されたら、「OK」をクリッ クして設定を確定します。

クローンモードを解除する場合は、「Basic Configurations」から他のマルチディスプレイモードを選 択するか、ディスプレイアイコンの「A2+」にマウスカーソルを合わせ、枠外にディスプレイアイコ ンを移動するようにドラッグ&ドロップします。

⑤ Favorites:マルチディスプレイの設定を保存・復元します。 [Save]マルチディスプレイの設定を保存します。 [Open]保存したマルチディスプレイ設定を呼び出して、復元します。

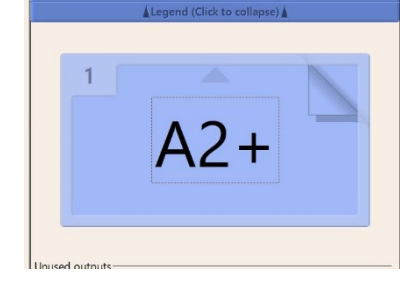

**AN** Create a clo

f this output.

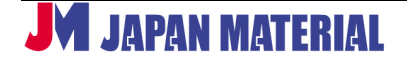

⑥ Audio settings:オーディオの設定を行います。Windows の「サウンドの設定」が開きます。

⑦ EDID Management:接続されたディスプレイの EDID に関する設定を行います。

クリックするとライセンス条項が表示されますの で「I accept」をクリックします。「I do not accept」をクリックすると元のメニューに戻りま す。[Disable EDID management (default)] EDID management 機能を無効にします。この モードでは、Windows のプラグアンドプレイ機 能に基づき、接続されたディスプレイに合わせて 表示を行います。標準では、このモードが選択さ れています。

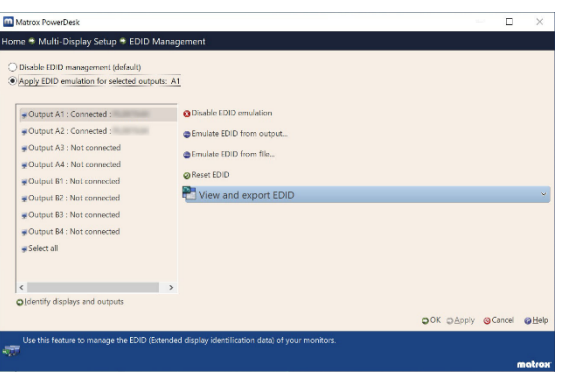

※EDID 機能の有効/無効の切り替えを行う際は全ての出力設定を Independent mode にして下さ い。(2024 年 2 月現在)

[Apply EDID emulation for selected outputs]

接続されたディスプレイの EDID 情報を任意の出力先に割り当て保持する機能です。接続されていな いディスプレイの EDID 情報ファイル (.dat) があれば、それをエクスポートして任意の出力先に割 り当て保持することも可能です。この機能を無効にするには、「Disable EDID management (default)」を選択します。

**注意:**接続したディスプレイがサポートしていない解像度を追加または選択した場合、 正常に表示できません。最悪の場合、ディスプレイに損傷を与える可能性があります。 ご使用に当たっては十分にご注意ください。 尚、現在ご利用のディスプレイがどの解像度をサポートしているかについては、各メー カー様にお問い合わせください。

⑧ Identify display and output:ディスプレイ上に表示及び出力識別の為の番号(A1・A2)を表 示します。

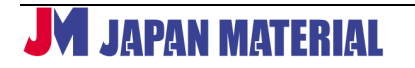

## <span id="page-18-0"></span>**6.3 Edge Overlap and Bezel Management**

この機能は、Stretched mode でマルチディスプレイを設定しているときに使用することが出 来ます。シングルディスプレイや Independent mode/Clone mode で設定している場合は、 ご利用頂けません。

Bezel Management (手順3) と Edge Overlap (手順4) は、同時に設定することは出来ませ ん。どちらか片方のみ設定が可能です。

① 各出力のオーバーラップ、及び、ベゼル枠 部分の調整の基準となるディスプレイを プルダウンメニューから選択し、 「Modify」をクリックします。

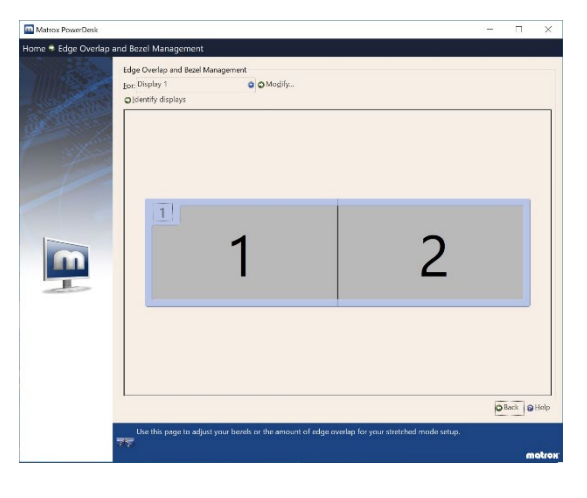

② ベゼル枠の調整を行う場合は、左下部の 「Option」から「Bezel Management」 を選択します。オーバーラップの調整を 行う場合は、「Edge Overlap」を選択しま す。

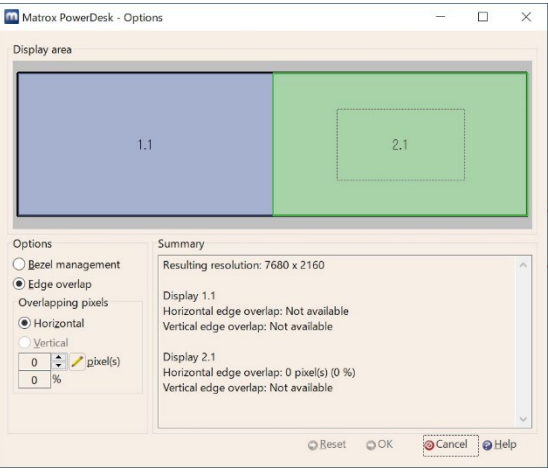

#### Matrox LUMA シリーズ 取扱説明書 v1.0

#### ③ Bezel Management

ディスプレイ上に表示されるスケールを確認 しながら「Hidden pixels」の項目から横方向の 調整は「 Horizontal 」、 縦 方 向 の 調 整 は

「Vertical」を選択し、ピクセル単位で調整し ます。調整が完了したら「OK」をクリックして 設定を確定します。調整幅は、出力解像度の 25%までとなります。

設定を解除する場合は、「Reset」をクリックし ます。

④ Edge Overlap

ディスプレイ上に表示されるスケールを確認 しながら「Hidden pixels」の項目から横方向 の調整は「Horizontal」、縦方向の調整は

「Vertical」を選択し、ピクセル単位で調整し ます。調整が完了したら「OK」をクリックし て設定を確定します。調整幅は、出力解像度 の 25%までとなります。

設定を解除する場合は、「Reset」をクリック します。

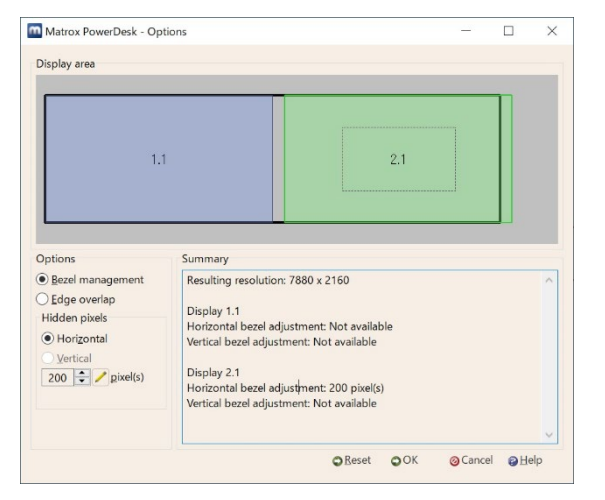

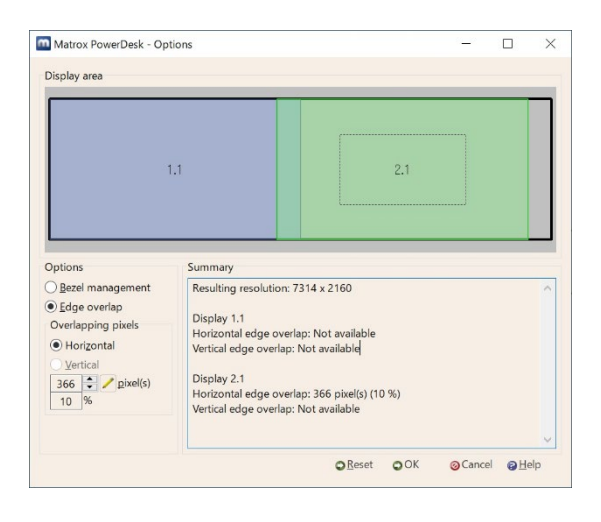

#### <span id="page-19-0"></span>**6.4 Keyboard Shortcuts**

#### [Favorites]

Multi-display setup で Favorites に保存した マルチディスプレイの設定にショートカット を割り当てて、変更を行います。ディスプレイ 構成を変更の度、Multi-Display Setup で設定 を行う必要がなく、キーボードショートカット で瞬時にディスプレイ構成を変更することが 出来ます。デフォルトで登録されている「Last Known Good Setup」は、直前に設定したディ スプレイ構成に変更する際に使用します(任意)。

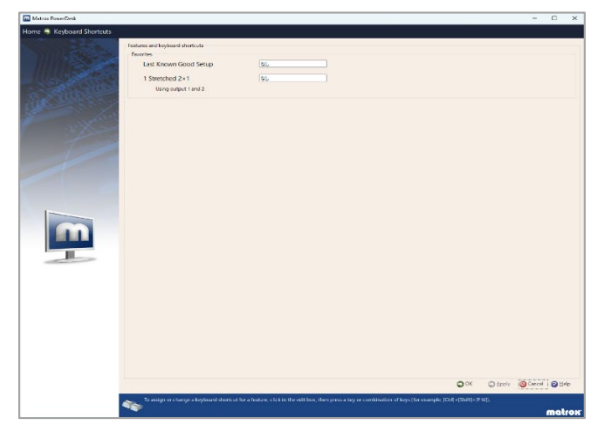

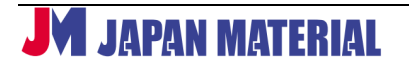

## <span id="page-20-0"></span>**6.5 Administrator Options**

#### [Deployment Tools]

同種の Matrox グラフィックスボードを大量の PC にイ ンストールする際、予めインストールされた PC の設定 ファイルを用い、同一の環境を構築します。詳細につき ましては、オンラインヘルプをご覧ください。

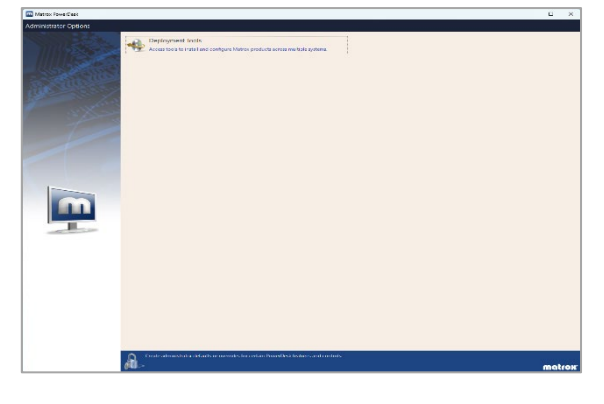

## <span id="page-20-1"></span>**6.6 Help and Troubleshooting**

[Help and Troubleshooting] Matrox 社[のテクニカルサポートサイトへ](https://www.matrox.com/en/video/support/)のリンクおよ び PowerDesk のオンラインヘルプをご覧頂けます。

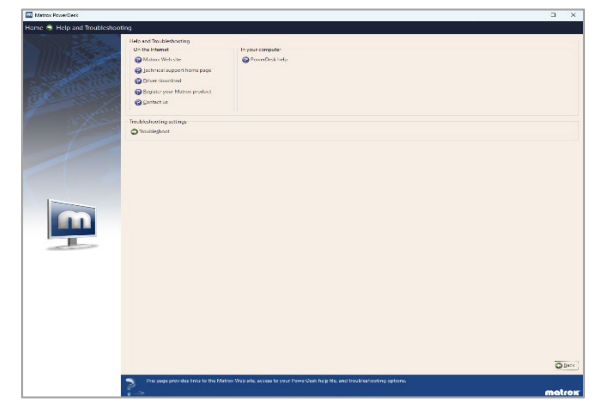

[Troubleshooting settings]

ディスプレイに関連する可能性のある問題を特定・ 解決する為の設定項目です。通常の使用において、こ れらのデフォルト設定を変更する必要はありませ ん。ただし、ご使用のシステムに固有の問題を特定・ 解決する為、設定を変更する必要がある場合があり ます。

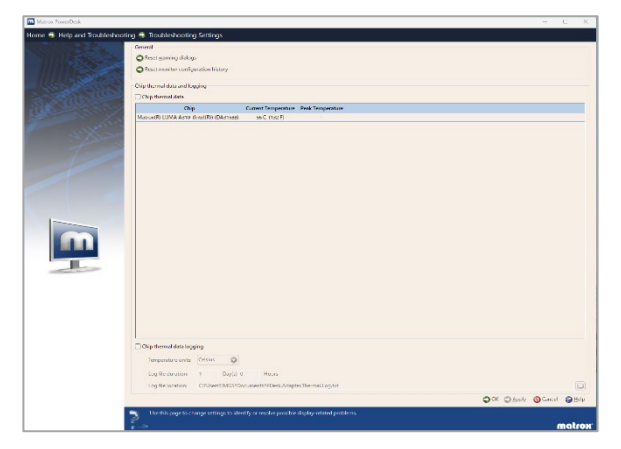

各項目の詳細については、オンラインヘルプをご覧 ください。

① Reset warning dialogs:警告メッセージのリセットをします。

- ② Reset monitor configuration history:ディスプレイ設定の履歴をリセットします。
- ③ Chip temperature data and logging:ボードの温度監視および温度ログを設定します。

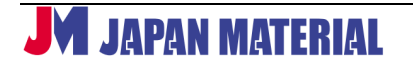

### <span id="page-21-0"></span>**6.7 About**

インストールされている Matrox グラフ ィックスボードの情報(シリアル番号や BIOS バージョン)とドライバーや PowerDesk のバージョン等の情報を確 認することが出来ます。

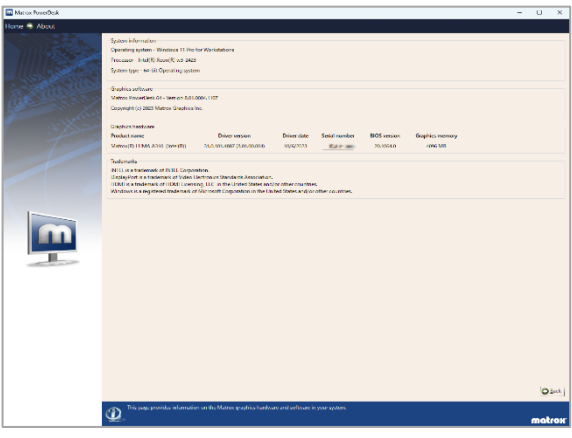

# <span id="page-21-1"></span>**7 製品仕様**

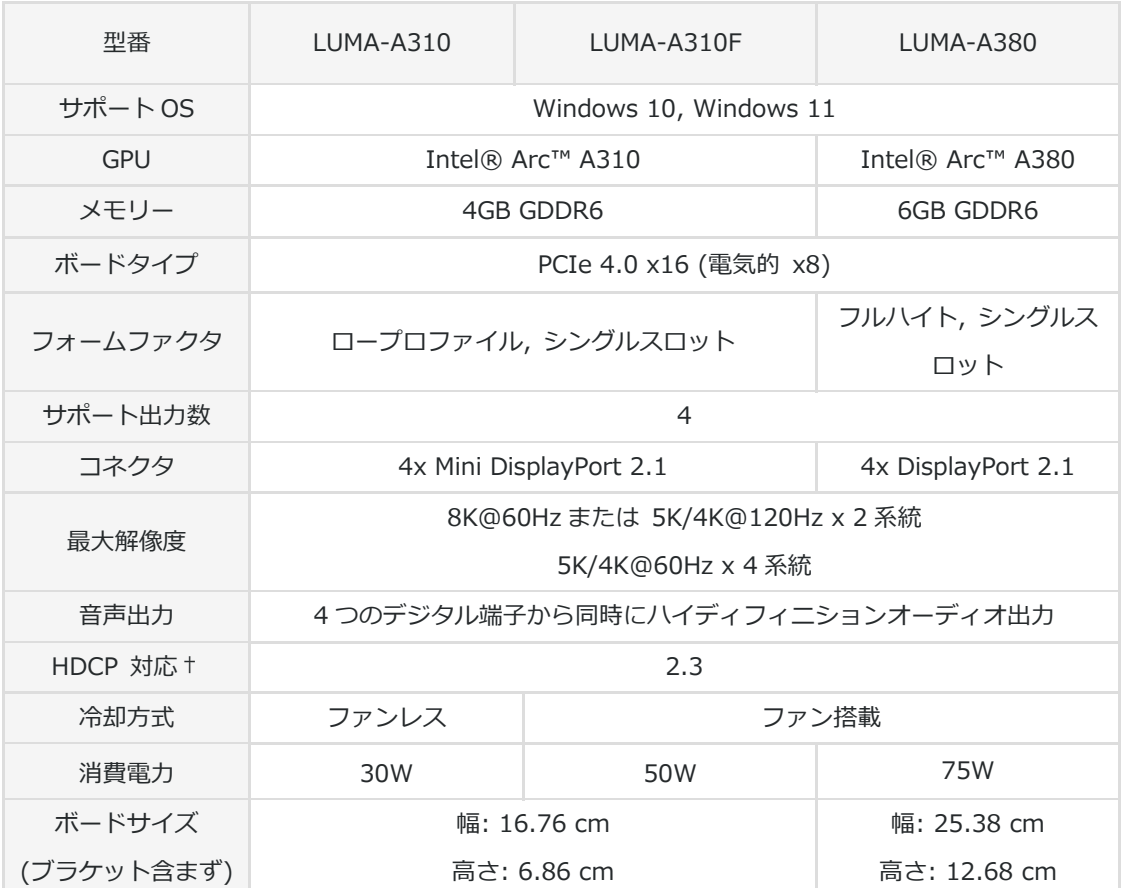

## <span id="page-21-2"></span>**7.1 グラフィックボード仕様**

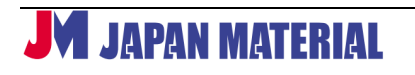

## Matrox LUMA シリーズ 取扱説明書 v1.0

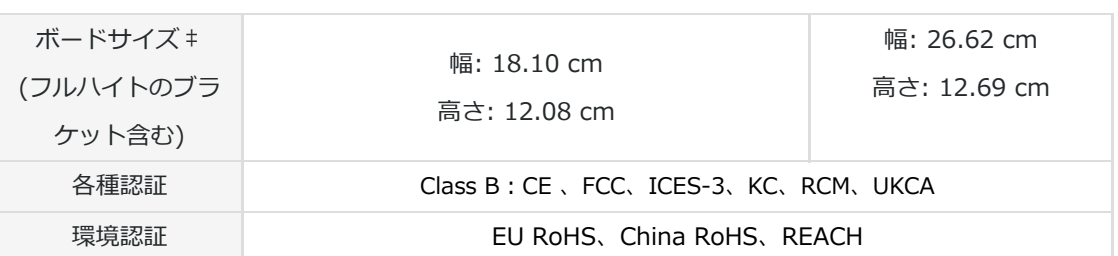

※ 告知なしに製品仕様が変更される場合が有ります。

- † ご利用のハードウェア・ソフトウェアにより一定の制限が適用される場合があります。 † Matrox 社は、HDCP ウェブサイト (www.digitalcp.com) を確認することを強く推奨 † します。法律上の義務および責任をご確認ください。
- ‡ A310, A310F はフルハイトサイズのブラケットが装着されていますが、別途ロープロファイルサイズ のブラケットが付属しています。

#### <span id="page-22-0"></span>**7.2 環境仕様**

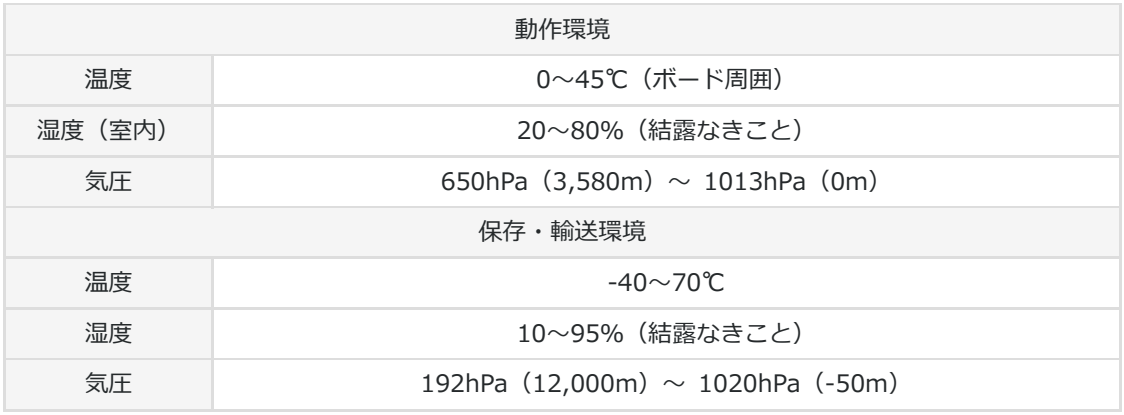

#### <span id="page-22-1"></span>**7.3 注意事項と制限事項**

- Matrox 社のグラフィックスボードは、VGA 互換を持ち、次の VESA 規格をサポートします。 VEB3.0 (Super VGA modes) DPMS (energy saving) DDC-2B (Plug-and-Play monitor)及び DDC-CI
- EDID 1.2、1.3、1.4 をサポート
- 表示解像度と利用できるリフレッシュレートは、ご利用のソフトウェアの表示設定、接続するデ ィスプレイにより異なります。詳細については、各ソフトウェア、ディスプレイの仕様をご確認 ください。